## Reopen/Copy/Reuse a Workspace

#### RA Support Quick Reference Guide

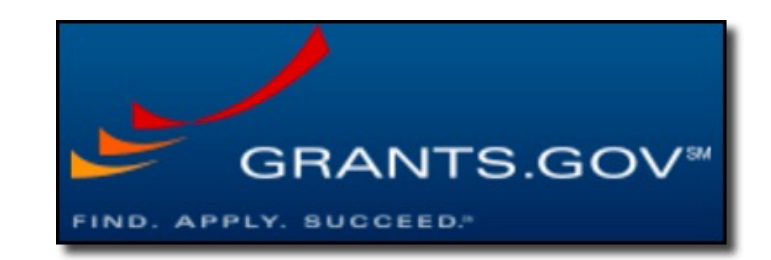

45 V1 Reopen Copy or Reuse a Workspace 7-27-20 1

### Grants.gov Workspace: Reopen, Copy, or Reuse?

You don't always have to start with blank fields with Workspace.

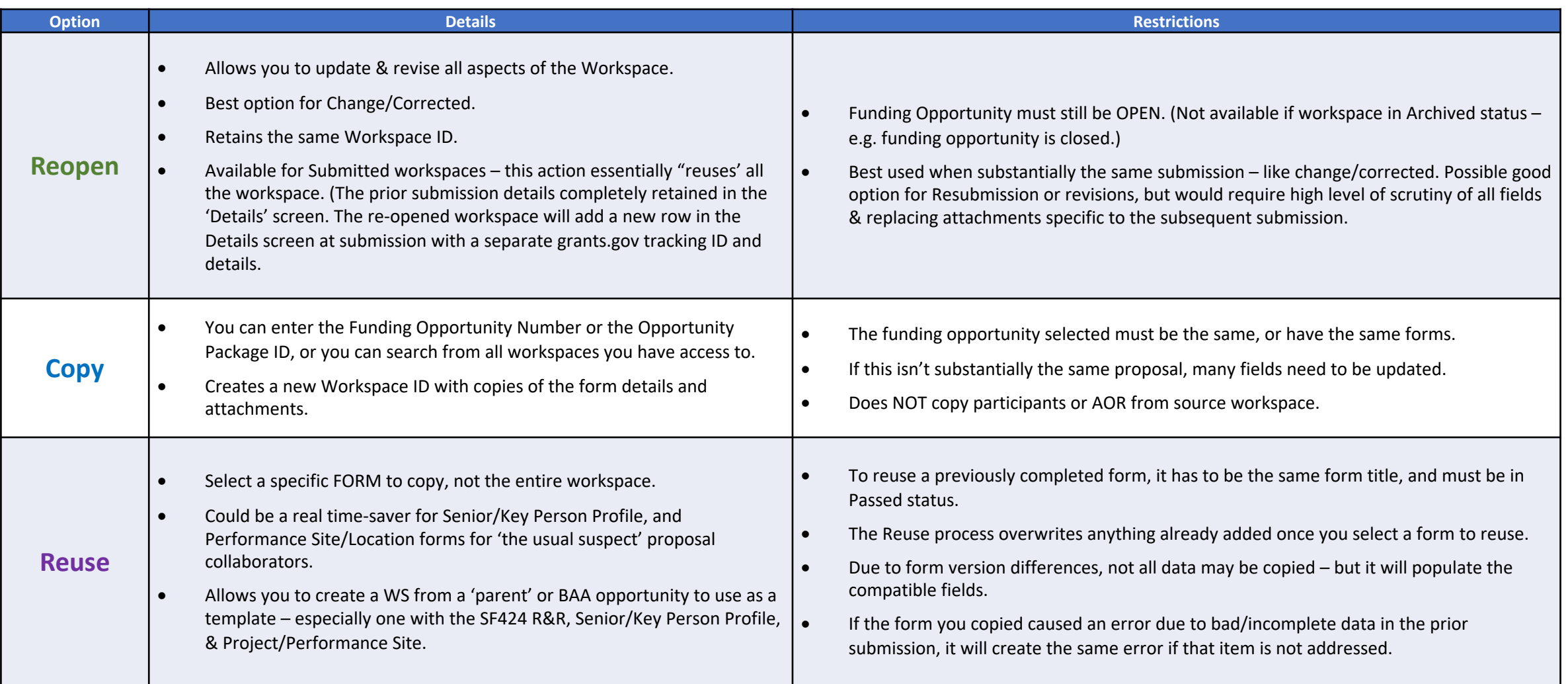

#### **Reopen a Workspace**

- When the workspace is in the *Ready for Submission* or *Submitted* status, and when the application package forms are up-to-date, the **Reopen** button will be visible. After a workspace is marked completed or submitted, the workspace is closed to further edits and updates, unless it is first reopened via the **Reopen** button. When a workspace status is New, In Progress or Archived, or if the application package form
- The **Reopen** button will only be active for the following Participants:
- Workspace Owners and Participants with the AOR role on the **Manage Workspace** page
- All Participants with access to the **Manage Workspaces for Organization** page
- When the **Reopen** button is clicked, the following actions take place:
- The workspace status will be changed back to In Progress.
- The activity will be noted in the **Activity** tab of the workspace.
- The workspace page will be refreshed, and a success message will read, "Workspace successfully reopened."

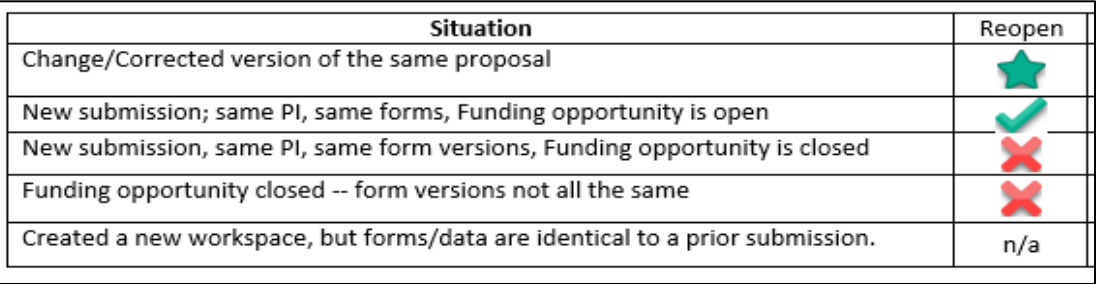

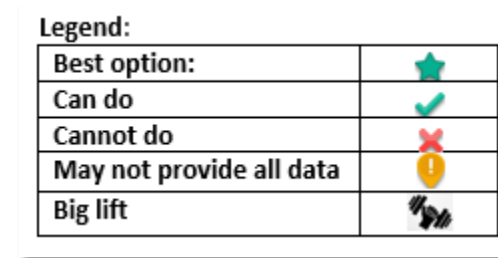

#### How to Copy a Workspace

- Login and click the **Manage Workspaces** link.
- Enter search criteria and click the **Search** button to display the results for all workspaces you have access to.
- Click the **Copy** link in the **Actions** column for the existing workspace you wish to copy. If you do not see the **Copy** link, then you do not have requisite access to copy a workspace. Users must have access to all forms or all non-budget forms to copy a workspace.
- Enter either the **Funding Opportunity Number** field or the **Opportunity Package ID** field that corresponds to the grant you wish to apply for. If more than one application package fits this search criteria, you will be prompted with a list. Click the **Select** link for the correct application package.
- Create a descriptive application name in the **Application Filing Name** field. (Please include your KC Proposal number, your PI last name, & lead unit at a minimum to help us identify & support this submission).
- Click the **Copy Workspace** button. Upon a successful creation, you will be directed to the Manage Workspace page.

**Note:** Applicants are responsible for reviewing and verifying all data in their application forms. Please verify that all forms data is correct after copying a workspace – especially if the source and destination workspaces have different form versions, as there are often changes to forms between versions.

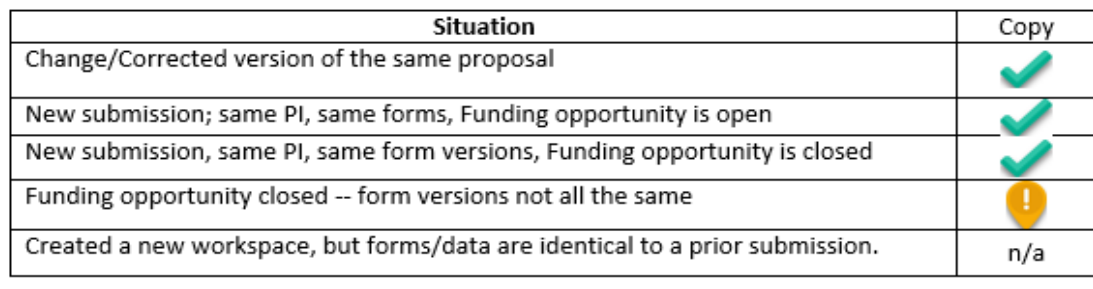

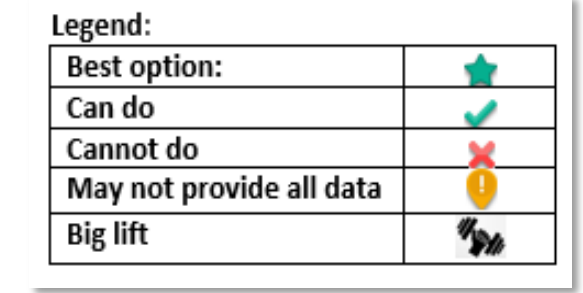

#### How to Reuse a Workspace Form

To reuse a previously completed form, it has to be the same form title.

The reuse form functionality **does** work with other versions of the same form.

- 1. In the **Forms** tab of the **Manage Workspace** page, click the **Reuse** link in the **Actions** column.
- 2. Enter search criteria to locate a form with the same title, then click the **Search** button. Note: only forms in "Passed" status with the same title will display in the search results.
- 3. Click the **Select** link in the **Actions** column. You may also click the **Preview** link to review the form to ensure it has the information you wish to reuse in this workspace.
- 4. Upon clicking the **Select** link, the form will be added to the workspace, the **Application Package Forms** table under the **Forms** tab will be refreshed, and the uploaded form's status will be updated.

**Note:** Applicants are responsible for reviewing and verifying all data in their application forms. Please verify that all forms data is correct after copying a workspace – especially if the source and destination workspaces have different form versions, as there are often changes to forms between versions.

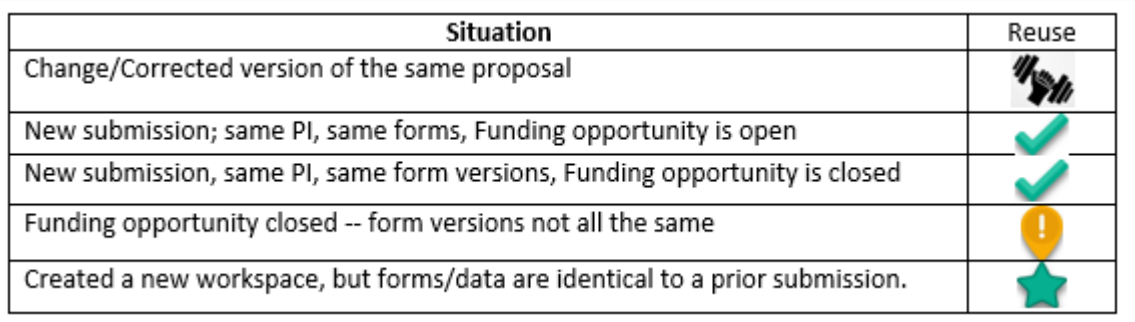

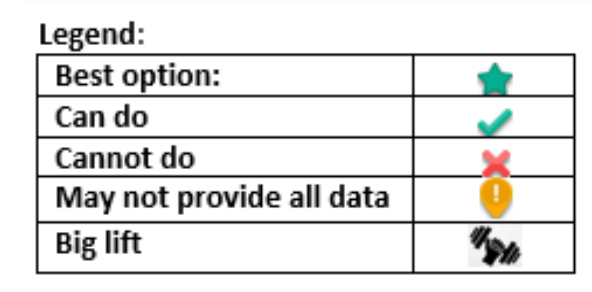

# Contact: [ra-help@mit.edu](mailto:ra-help@mit.edu) Questions?

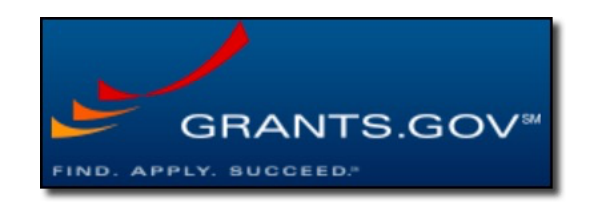